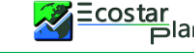

### **Écran du Microsoft Project Professional 2021**

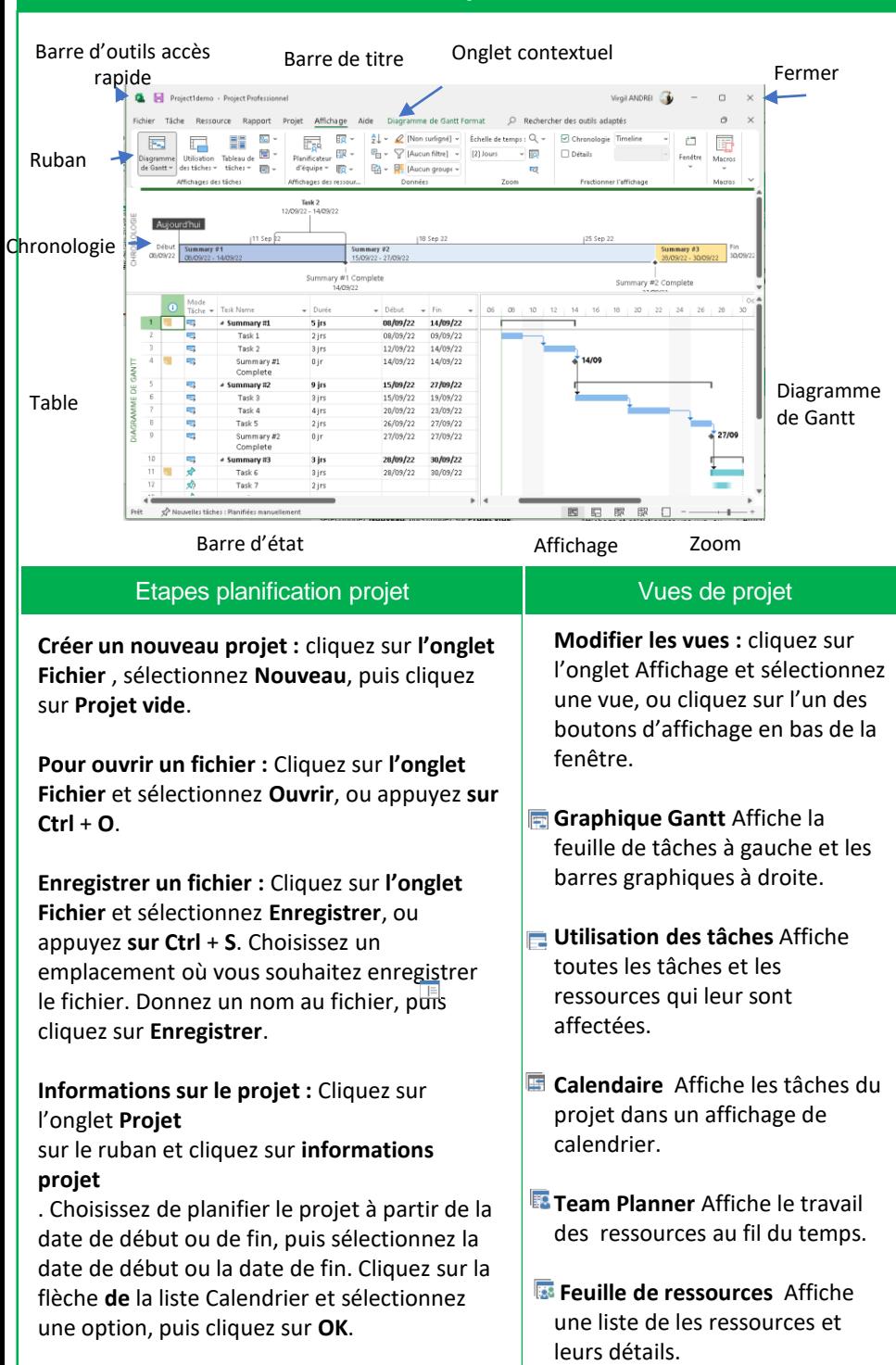

**Créer un nouveau calendrier de projet :**  Cliquez sur **l'onglet Projet** et cliquez sur **Modifier le temps de travail** . Cliquez sur le bouton **Créer un nouveau calendrier**, tapez un nom pour le calendrier, puis cliquez sur **OK**.

**Modifier les jours et heures de travail :**  cliquez sur l'onglet **Projet** et cliquez sur modifier le **mode de travail Heure**. Cliquez sur **l'onglet Semaines de travail**, cliquez sur le bouton **Détails**, puis sélectionnez un jour pour modifier les heures de travail

**Activer la chronologie** Cliquez sur l'onglet Affichage du bouton et activez la case à cocher **Timeline**

**Trier l'information** : cliquez sur l'onglet Affichage dans le champ , cliquez sur le bouton Trier et sélectionnez une option de tri.

**Filtrer l'information:** cliquez sur l'onglet Affichage dans le champ, cliquez sur le bouton filtre de la liste .

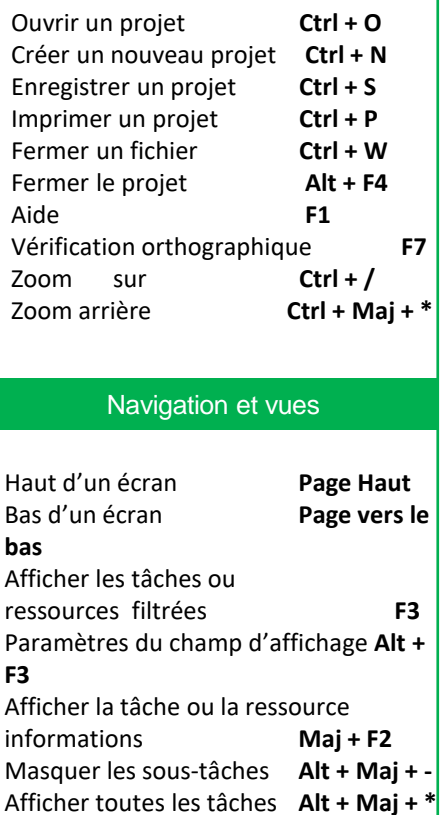

Raccourcis clavier

### **Édition**

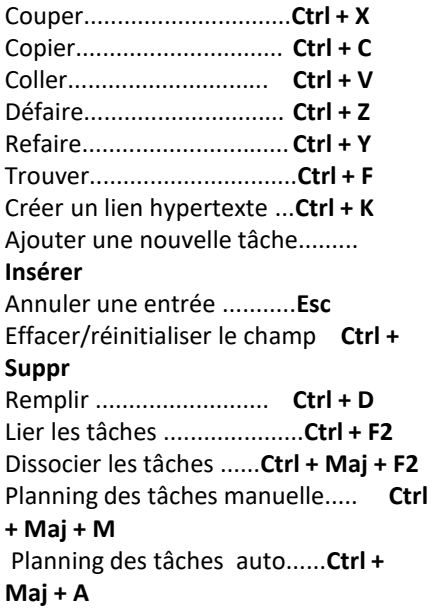

#### Formatage

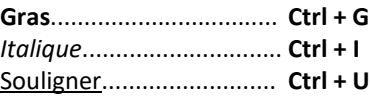

- **- Tâches planifiées manuellement (par défaut) :**  peuvent être placées n'importe où dans la planification et Project ne les déplacera pas. Vous pouvez ajouter uniquement les détails que vous connaissez et revenir plus tard pour remplir des détails supplémentaires.
- **- Tâches planifiées automatiquement :** sont planifiées par projet. Vous entrez des informations telles que la durée de la tâche, le travail, les ressources et les contraintes, et Project calcule quand la tâche doit commencer.

**Définir le mode de planification des tâches :** cliquez sur le bouton **Nouvelles tâches** dans la barre d'état et sélectionnez une méthode de planification.

**Insérer une tâche** : en mode Diagramme de Gantt, cliquez à l'endroit où vous souhaitez ajouter la nouvelle tâche, puis cliquez sur le bouton Tâche sous l'onglet Tâche. Tapez un nom pour la tâche et appuyez sur Entrée.

**Supprimer une tâche :** cliquez sur l'ID de tâche de la tâche à supprimer et appuyez sur la touche **Suppr** du clavier.

**Créer une tâche jalon :** cliquez dans une cellule Nom de tâche vide, tapez un nom pour le jalon et appuyez sur Entrée. Cliquez sur la cellule Durée du jalon, tapez 0 D, puis appuyez sur Entrée. Les jalons sont comme les tâches normales, mais sans durée. Ils sont représentés par le symbole.

**Lier les tâches** : sélectionnez la ou les tâches que vous souhaitez lier et cliquez sur le bouton Lier sous l'onglet Tâche.

**Créer une tâche récapitulative :** sélectionnez les tâches qui feront partie de la tâche récapitulative, cliquez sur l'onglet Tâche du ruban, puis cliquez sur le bouton Insérer une tâche récapitulative. Tapez un nom pour la tâche récapitulative et appuyez sur Entrée.

**Modifier les informations de la tâche** : sélectionnez la tâche à modifier et cliquez sur le bouton Informations sous l'onglet Tâche.

## **Ajouter un décalage ou un délai d'exécution** :

Sélectionnez la tâche, puis cliquez sur le bouton Informations de l'onglet Tâche. Cliquez sur l'onglet Prédécesseurs, cliquez dans le champ Décalage et tapez un nombre ou un pourcentage négatif pour ajouter un délai d'exécution et un nombre ou un pourcentage positif pour ajouter un temps de décalage.

**Ajouter une contrainte** : double-cliquez sur la tâche, puis cliquez sur l'onglet Avancé dans la boîte de dialogue Informations sur la tâche. Sélectionnez un type de contrainte et une date, puis cliquez sur OK.

**Fractionner les tâches :** sélectionnez la et cliquez sur le bouton Fractionner la tâche sous l'onglet Planifier. Placez le curseur de fractionnement à la date à laquelle vous souhaitez que le fractionnement commence dans le diagramme de Gantt, puis cliquez et faites glisser jusqu'à la date à laquelle vous souhaitez que la tâche reprenne.

### **Tâches** Ressources

#### **Planification des tâches Constitution des tâches Constitution des tâches Gérer les projets Gérer les projets** • **Ressource de travail**

Ressources que vous affectez par temps, comme une personne qui travaille à temps plein. Leur coût est basé sur le temps travaillé.

#### • **Ressource matérielle**

Éléments physiques utilisés pour mener à bien le projet, comme un ordinateur. Leur coût n'est pas basé sur le temps.

• **Ressource de coût** Ressources qui ne sont pas basées sur le temps ou la quantité, telles que les frais de déplacement ou les frais.

**Afficher le tableau des ressources**: cliquez sur l'onglet Affichage du ruban, puis sur le bouton Feuille de ressources.

**Ajouter des ressources de travail** : cliquez dans le premier champ vide Nom de la ressource, tapez un nom de ressource, puis appuyez sur Entrée. Assurez-vous que l'option Travail est sélectionnée dans la colonne Type.

**Ajouter des ressources matérielles :** cliquez dans la première cellule disponible du champ Nom de la ressource, tapez un nom de ressource, puis appuyez sur Entrée. Cliquez sur la flèche de liste du champ Type et sélectionnez Matériau.

**Ajouter des ressources de coût** : cliquez dans la première cellule disponible du champ Nom de la ressource, tapez un nom de ressource, puis appuyez sur Entrée. Cliquez sur la flèche de liste du champ Type et sélectionnez Coût.

**Affecter des ressources à des tâches** : ouvrez la boîte de dialogue Informations sur la tâche à laquelle vous souhaitez affecter une ressource. Cliquez sur l'onglet Ressources, puis sur la flèche de liste dans le premier champ vide Nom de la ressource. Sélectionnez la ressource que vous souhaitez affecter à la tâche.

**Retarder une date de début de ressource** : dans la vue Utilisation des tâches, sélectionnez la ressource à retarder. Cliquez sur l'onglet Format, puis sur le bouton Informations. Cliquez ensuite sur la flèche De la liste Démarrer, sélectionnez une date de début différée pour la ressource, puis cliquez sur OK.

# Gérer les projets

**Entrez Coûts fixes** : dans la vue Diagramme de Gantt, cliquez sur l'onglet Affichage, cliquez sur le bouton **Tableau des taches**, puis click droit sur le tableau et sélectionnez **Coût**. Cliquez dans la cellule Coût fixe de la tâche souhaitée, entrez un coût fixe, puis appuyez sur Entrée.

**Ajouter des taux de ressources généraux** : sélectionnez la ressource que vous souhaitez modifier en mode **Tableau de ressources.** Cliquez sur l'onglet Ressource, sur le bouton Informations, puis sur l'onglet Coûts. Entrez le tarif standard, le taux d'heures supplémentaires ou le coût par utilisation dans l'onglet A. Des tarifs supplémentaires peuvent être ajoutés dans l'onglet B, C, etc. Cliquez sur OK.

**Enregistrer une référence :** cliquez sur l'onglet Projet du ruban, cliquez sur le bouton **Définir le planning de référence**. Sélectionnez Projet entier ou Tâches sélectionnées, puis cliquez sur OK.

 $\mathcal{Z}$  Ecostar<br>  $\mathsf{F}$ lan

导 **Mettre à jour les valeurs réelles des tâches :** sélectionnez la tâche que vous souhaitez mettre à jour, cliquez sur la flèche de la liste **Avancement conforme** l'onglet Tâche et sélectionnez Mettre à jour les tâches. Renseignez toutes les valeurs de tâche réelles et cliquez sur OK.

**Mettre à jour l'achèvement de la tâche :** sélectionnez la tâche qui nécessite la mise à jour du pourcentage d'achèvement. Cliquez sur un bouton Pourcentage d'achèvement dans le groupe Planifier de l'onglet Tâche du ruban.

Io<sup>1</sup> **Afficher les statistiques du projet** : cliquez sur l'onglet Projet, sur le bouton Informations sur le projet, puis sur Statistiques.

聨 **Afficher la variance du projet** : en mode Tableau de tâches, cliquez sur l'onglet Affichage, cliquez sur le bouton **Tables**, puis sélectionnez l'élément pour lequel vous souhaitez voir la variance (par exemple, le coût ou la durée). La colonne Variance affiche la différence entre les valeurs de référence et les valeurs réelles saisies pour le projet.

#### Rapports

**Créer un rapport** : les rapports de projet fournissent un instantané graphique des informations du projet.

|⊪‡ **Rapport de tableau de bord** Prenez de meilleures décisions en affichant des rapports dynamiques et accrocheurs basés sur les données de votre projet.

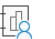

**Rapport de ressources** Gérez mieux le travail de votre équipe en analysant les rapports autour des données de

ressources du projet. ‡ re

**Rapport sur les coûts** Coûts

Gardez le contrôle des coûts de votre projet en analysant les rapports autour des données de coûts.

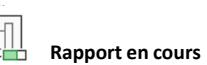

Analysez comment votre projet se déroule jusqu'à ce point.

**Modifier un rapport** : sélectionnez un élément dans le rapport à modifier et apportez les modifications nécessaires dans le volet Liste des champs ou les onglets contextuels Outils du ruban.

**Exporter un rapport** : créez et modifiez le rapport que vous souhaitez exporter, puis cliquez sur l'onglet **Fichier**, puis sélectionnez **Enregistrer sous**. Cliquez ensuite sur la flèche de liste Enregistrer sous, sélectionnez le format de fichier dans lequel vous souhaitez enregistrer, terminez l'Assistant Exportation avec les options nécessaires, puis cliquez sur Terminer.